*lenovo* 

# Lenovo IdeaPad S310/S410/S415/ S400 Touch/ S415 Touch User Guide

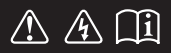

Read the safety notices and important tips in the included manuals before using your computer.

 $\frac{1}{2}$ eapad

- **Note**
- Before using the product, be sure to read *Lenovo Safety and General Information Guide* first.
- Some instructions in this guide may assume that you are using Windows® 8. If you are using other Windows operating system, some operations may be slightly different. If you are using other operating systems, some operations may not apply to you.
- The features described in this guide are common to most models. •Some features may not be available on your computer and/or your computer may include features that are not described in this user guide.
- The illustrations used in this manual are for Lenovo IdeaPad S310 unless otherwise stated.
- The illustrations in this manual may differ from the actual product. Please refer to the actual product.

### **Regulatory Notice**

To refer to it, go to http://support.lenovo.com and click **User guides**  • **and manuals**.

### **First Edition (June 2013) © Copyright Lenovo 2013.**

LIMITED AND RESTRICTED RIGHTS NOTICE: If data or software is delivered pursuant a General Services Administration "GSA" contract, use, reproduction, or disclosure is subject to restrictions set forth in Contract No. GS-35F-05925.

### **Contents**

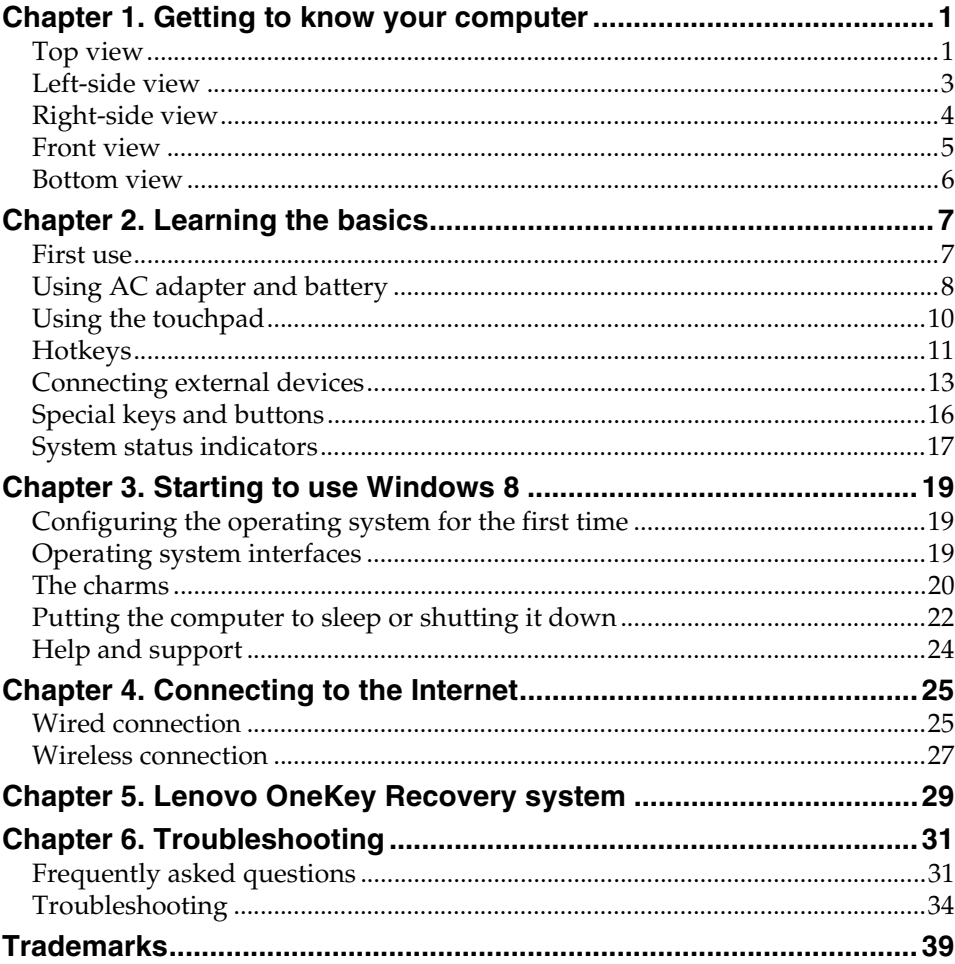

### <span id="page-4-0"></span>**Chapter 1. Getting to know your computer**

<span id="page-4-1"></span>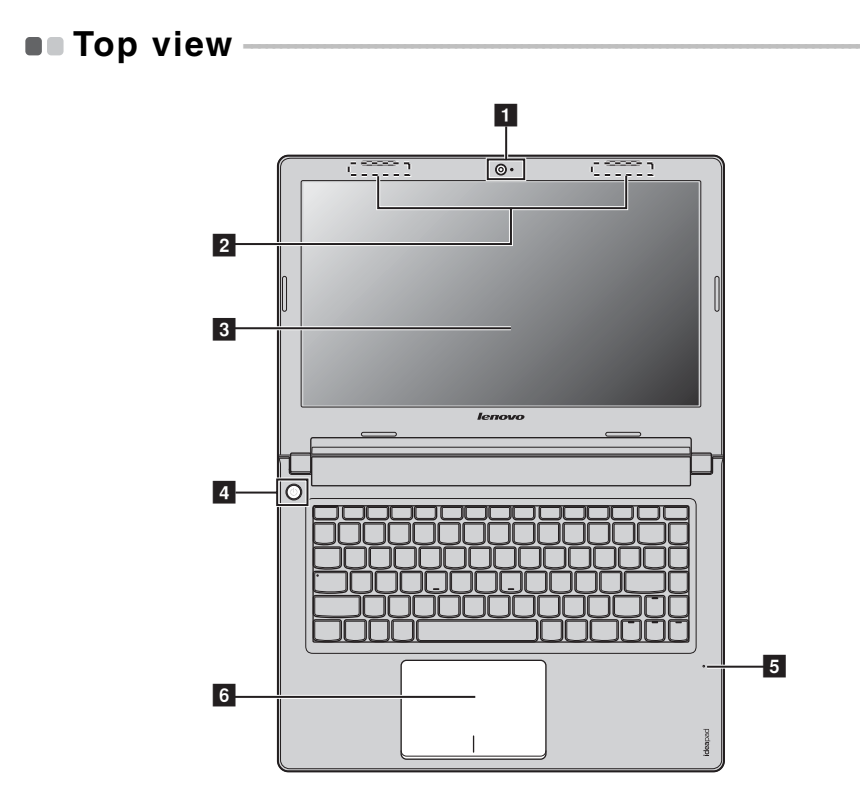

#### **Attention:** -

**•** Do NOT open the display panel beyond 130 degrees. When closing the display panel, be careful NOT to leave pens or any other objects in between the display panel and the keyboard. Otherwise, the display panel may be damaged.

### **Chapter 1. Getting to know your computer**

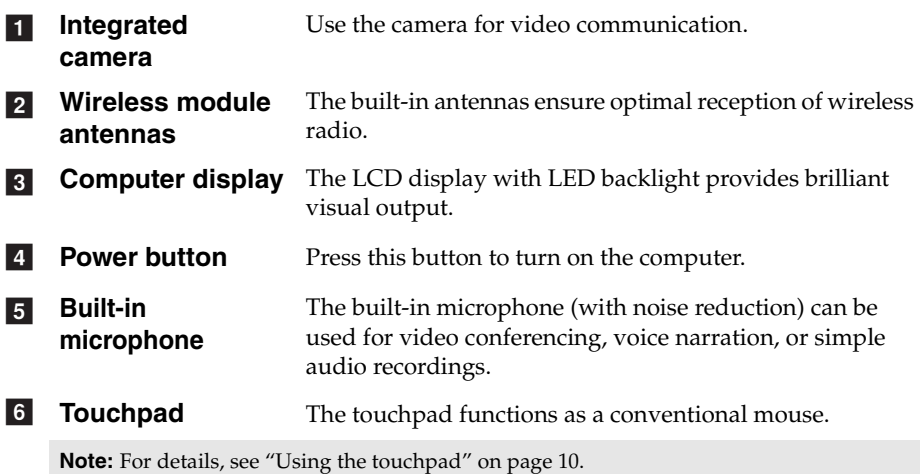

<span id="page-6-0"></span>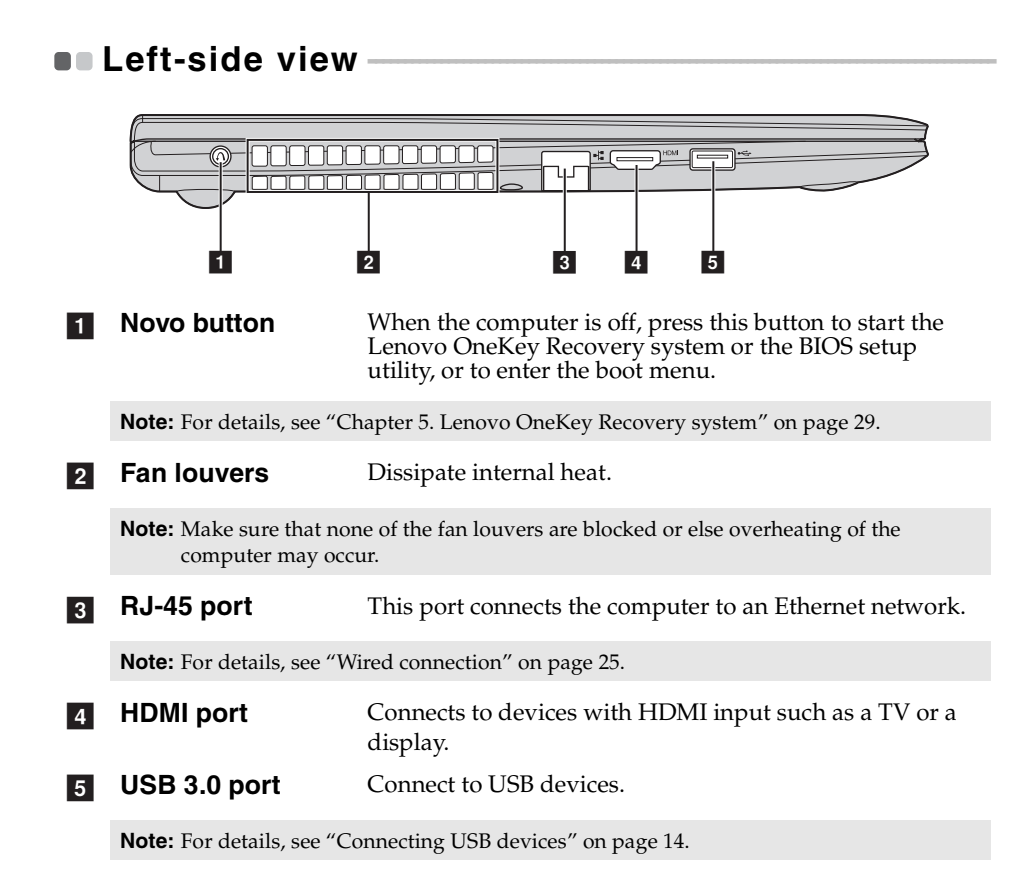

<span id="page-7-0"></span>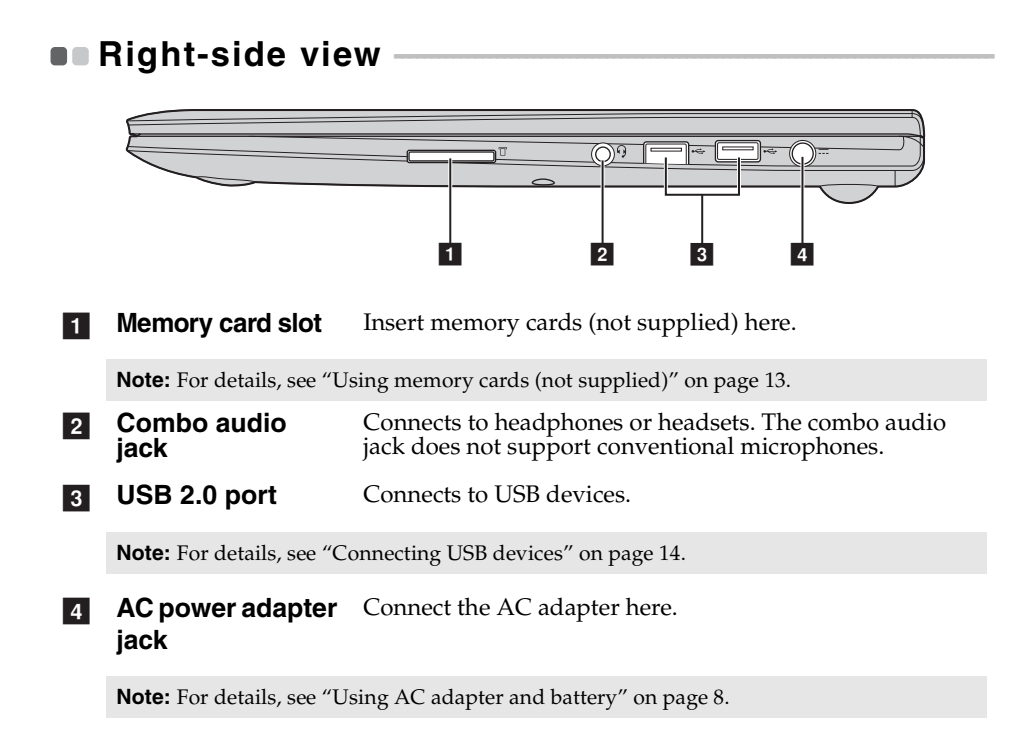

<span id="page-8-0"></span>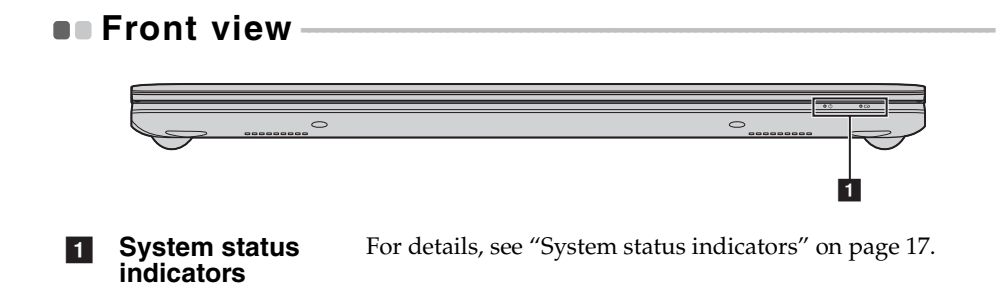

### <span id="page-9-0"></span> $\blacksquare$  Bottom view

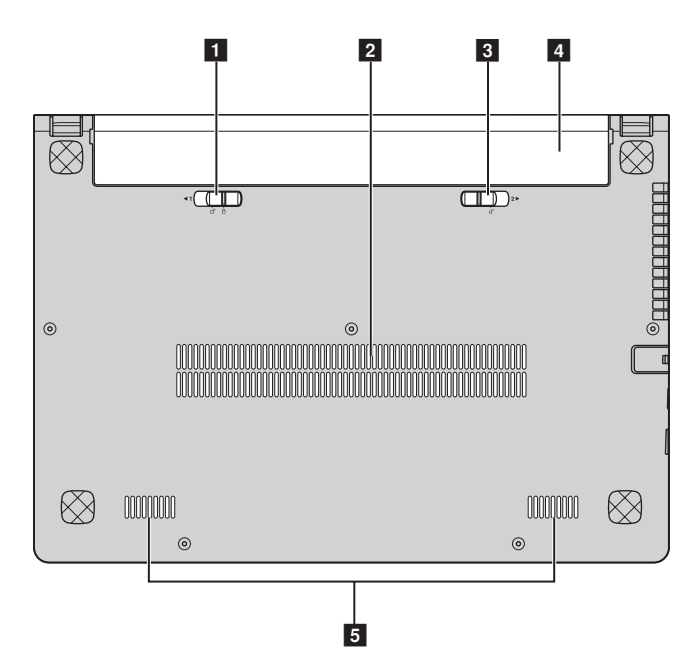

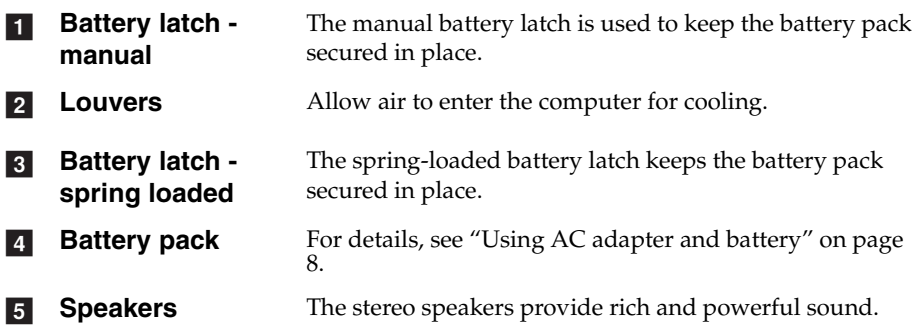

### <span id="page-10-1"></span><span id="page-10-0"></span> $\blacksquare\blacksquare$  First use

**Reading the manuals** 

Read the supplied manuals before using your computer.

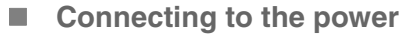

The supplied battery pack is not fully charged at purchase. To charge the battery and begin using your computer, insert the battery pack and connect the computer to an electrical outlet. The battery is automatically charged while the computer is running on AC power.

### **Installing the battery pack**

Refer to the supplied *Setup Poster* to install the battery pack.

### **Connecting the computer to an electrical outlet**

**1** Connect the power cord to the AC adapter.

**2** Connect the AC adapter to the AC power adapter jack of the computer firmly.

- **3** Plug the power cord into an electrical outlet.
- **Turning on the computer**

Press the power button to turn on the computer.

### <span id="page-11-1"></span><span id="page-11-0"></span> $\blacksquare$  Using AC adapter and battery

#### ■ Checking battery status

You can determine the percentage of battery power remaining by checking the battery icon in the notification area.

**Note:** As each computer user has different habits and needs, it is difficult to predict how long a battery charge will last. There are two main factors:

- The amount of energy stored in the battery when you commence work.
- The way you use your computer: for example, how often you access the hard disk drive and how bright you make the computer display.

#### ■ Charging the battery

When you find that the battery power is low, you need to charge the battery or replace it with a fully charged one.

You need to charge the battery in any of the following situations:

- When you purchase a new battery
- If the battery status indicator starts blinking
- If the battery has not been used for a long time

**Note:**

- **•** You are advised to insert the battery pack when using your computer to prevent small particles from entering the inside of your computer.
- **•** To increase the life of the battery pack, the computer does not start recharging the battery immediately after it drops from fully charged.
- **•** Charge the battery at a temperature between 50 °F and 86 °F (10 °C-30 °C).
- **•** Full charge or discharge is not required.

#### **Removing the battery pack**

If you are not going to use the computer for an extended period of time, or if you need to send your computer to Lenovo for service, etc. remove the battery pack from the computer. Before removing the battery pack, make sure the computer has been shut down.

### **Handling the battery**

If the rechargeable battery pack is replaced with an incorrect type, there may be danger of an explosion. The battery pack contains a small amount of harmful substances. To avoid possible injury and detriment to the environment, pay attention to the following points:

- Replace only with a battery of the type recommended by Lenovo.
- Keep the battery pack away from fire.
- Do not expose the battery pack to water or rain.
- Do not attempt to disassemble the battery pack.
- Do not short-circuit the battery pack.
- Keep the battery pack away from children.
- Do not put the battery pack in trash that is disposed of in landfills. When disposing of the battery, comply with local ordinances or regulations and your company's safety standards.

### <span id="page-13-1"></span><span id="page-13-0"></span> $\blacksquare$  Using the touchpad

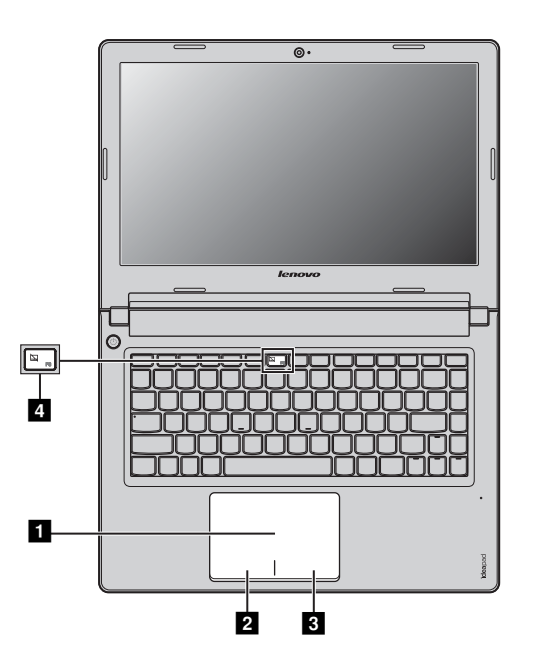

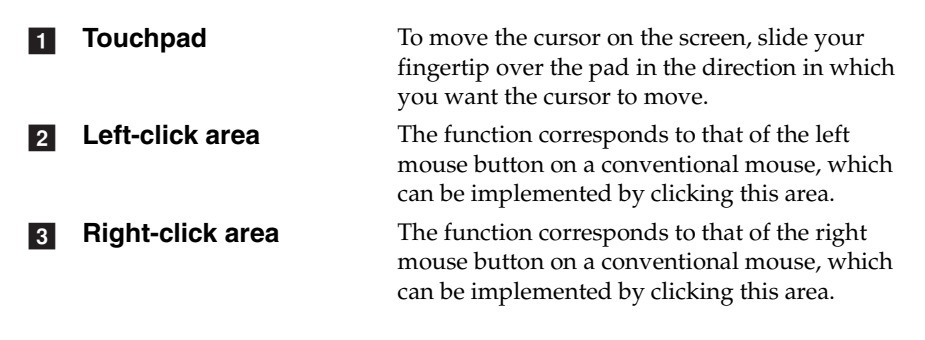

**Note:** You can enable/disable the touchpad by pressing **4**.

### <span id="page-14-0"></span> $\blacksquare$  Hotkeys

The hotkeys are located in the first row of the keyboard.

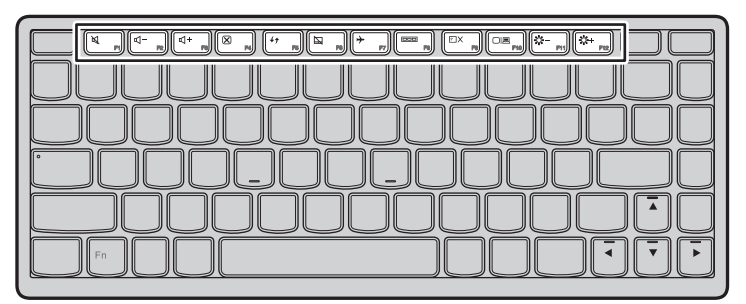

By pressing the appropriate hotkey, you can change system settings instantly. The following describes the function of each hotkey.

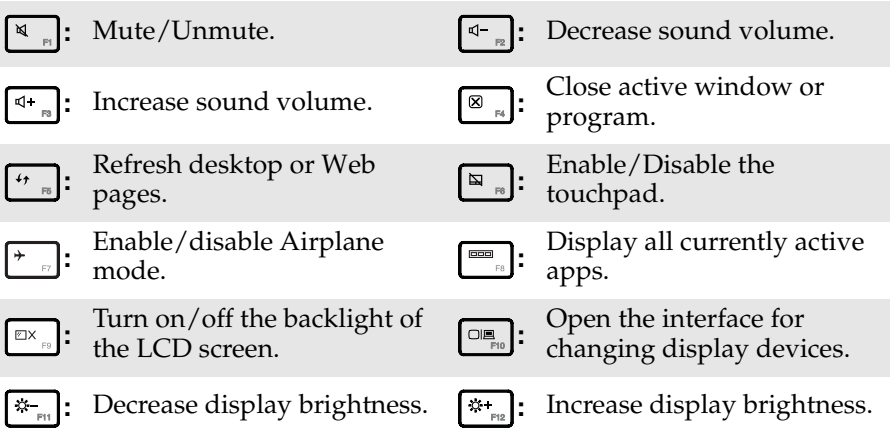

#### ■ Setting hotkey mode

By default, the hotkey functions are accessible by pressing the appropriate hotkey. However, you can disable the hotkey mode in the BIOS setup utility. To disable the hotkey mode:

**1** Shut down the computer.

2 Press the Novo button and then select **BIOS Setup**.

3 In the BIOS setup utility, open the **Configuration** menu, and change the setting of **HotKey Mode** from **Enabled** to **Disabled**.

4 Open the **Exit** menu, and select **Exit Saving Changes**.

**Note:** When hotkey mode is disabled, press the **Fn** key and the appropriate hotkey to access the corresponding hotkey function.

### <span id="page-16-0"></span>**Connecting external devices**

Your computer has a wide range of built-in features and connection capabilities.

<span id="page-16-1"></span>**Using memory cards (not supplied)** 

Your computer supports the following types of memory cards:

- Secure Digital (SD) card
- MultiMediaCard (MMC)

#### **Note:**

- **•** Insert ONLY one card in the slot at a time.
- **•** This card reader does not support SDIO devices (e.g., SDIO Bluetooth, etc.).

#### **Inserting a memory card**

Slide the memory card into the memory card slot until it clicks into place.

#### **Removing a memory card**

1 Push the memory card until you hear a click.

2 Gently pull the memory card out of the memory card slot.

**Note:** Before removing the memory card, disable it via Windows **Safely Remove Hardware and Eject Media** utility to avoid data corruption.

### <span id="page-17-0"></span>**Connecting USB devices**

You can connect a USB device to your computer by inserting its USB plug (Type A) into the USB port on your computer.

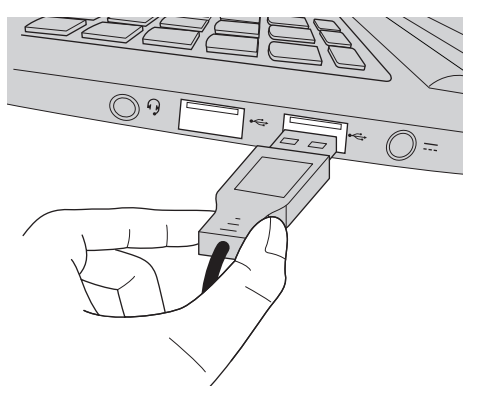

The first time you plug a USB device into a particular USB port on your computer, Windows automatically installs a driver for that device. After the driver is installed, you can disconnect and reconnect the device without performing any additional steps.

**Note:** Typically, Windows detects a new device after connecting it, and then installs the driver automatically. However, some devices may require you to install the driver before connecting. Check the documentation provided by the device's manufacturer before connecting the device.

Before disconnecting a USB storage device, make sure your computer has finished transferring data by that device. Click the **Safely Remove Hardware and Eject Media** icon in the notification area of Windows to remove the device before disconnecting.

**Note:** If your USB device uses a power cord, connect the device to a power source before connecting it. Otherwise, the device may not be recognized.

### ■ Connecting *Bluetooth* enabled devices (on select models)

If your computer has an integrated *Bluetooth* adapter card, it can connect to and transfer data wirelessly to other *Bluetooth* enabled devices, such as notebook computers, PDAs and cell phones. You can transfer data between these devices without cables and up to 10 meters range in open space.

**Note:** The actual maximum range may vary due to interference and transmission barriers. To get the best possible connection speed, place the device as near your computer as possible.

### **Enabling** *Bluetooth* **communications on your computer**

To enable *Bluetooth* functions, do one of the following:

- Press  $\uparrow$  to disable airplane mode.
- Open the charms and select **Settings**  $\begin{bmatrix} \bullet \\ \bullet \end{bmatrix}$  **b** open the Network configuration page.

Then toggle the airplane mode switch to **off**.

#### **Note:**

- **•** When you do not need to use the *Bluetooth* function, turn it off to save battery power.
- **•** You need to pair the *Bluetooth* enabled device with your computer before you can transfer data between them. Read the documentation supplied with the *Bluetooth* enabled device for details on how to pair the device with your computer.

<span id="page-19-0"></span>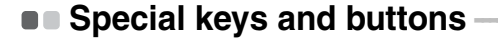

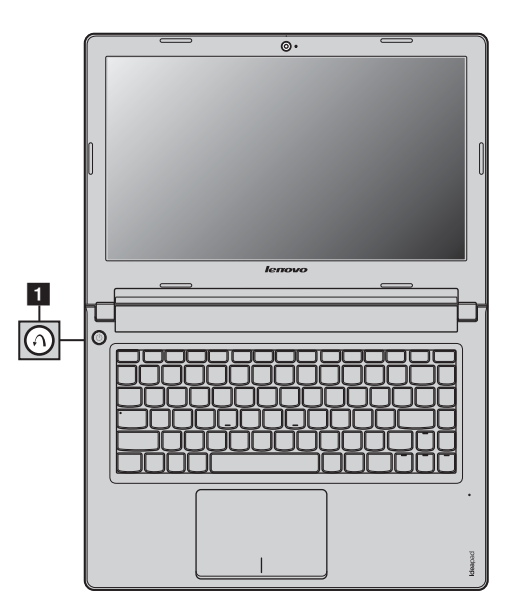

- **Novo button 1** 
	- When the computer is off, press this button to start the Lenovo OneKey Recovery system or the BIOS setup utility, or to enter the boot menu.

**Note:** For details, [see "Chapter 5. Lenovo OneKey Recovery system" on page 29.](#page-32-1)

### <span id="page-20-1"></span><span id="page-20-0"></span>**System status indicators-**

These indicators inform you of the computer status.

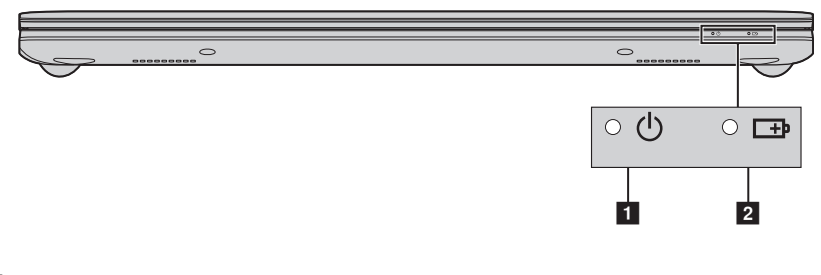

- **1** Power status indicator
- **2** Battery status indicator

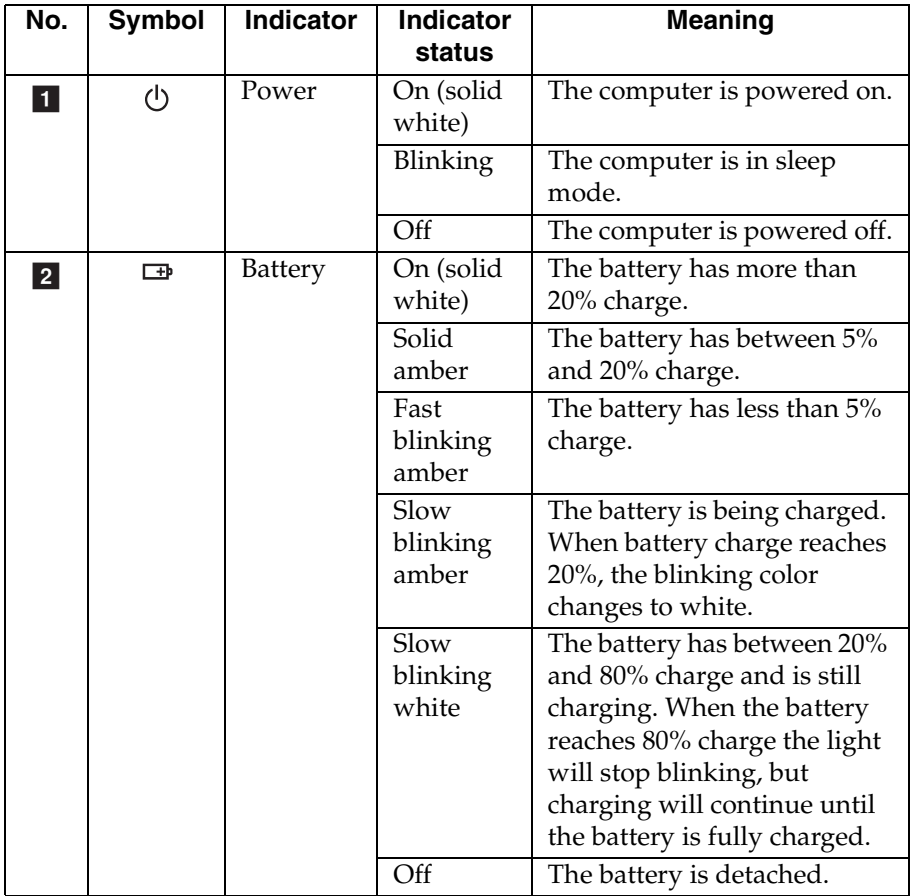

### <span id="page-22-0"></span>**Chapter 3. Starting to use Windows 8**

### <span id="page-22-1"></span>**Configuring the operating system for the first** time ————————————————————

You may need to configure the operating system when it is first used. The configuration process may include the procedures below:

- Accepting the end user license agreement
- Configuring the Internet connection
- Registering the operating system
- Creating a user account

### <span id="page-22-2"></span>**Operating system interfaces**

Windows 8 comes with two main user interfaces: the Start screen and the Windows desktop.

To switch from the Start screen to the Windows desktop, do one of the following:

- Select the Windows desktop tile on the Start screen.
- Press the Windows button.
- Press the Windows key + D.

To switch from desktop to Start screen, do one of the following:

- Select **Start f** from charms.
- Move the cursor to the lower-left corner and then select the Start screen thumbnail when it is displayed.

#### **Start screen Desktop**

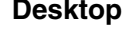

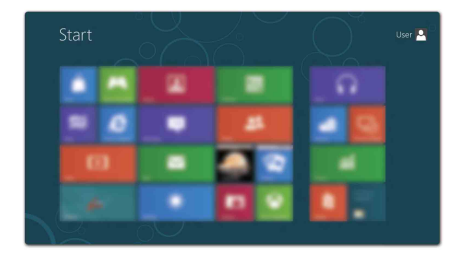

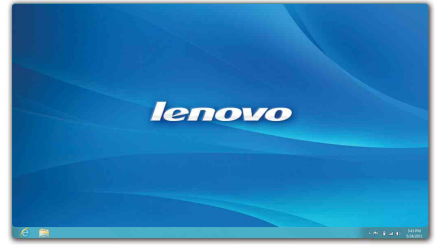

### **Chapter 3. Starting to use Windows 8**

### <span id="page-23-0"></span>**The charms**

The five charms provide new and faster ways to perform many basic tasks, and are always available regardless of whichever app you are currently in. To display the charms, do one of the following:

- Move the cursor to the upper-right or lower-right corner until the charms bar is displayed.
- Use one finger to swipe in from the right edge of the screen until the charms bar is displayed.
- Press Windows key + C.

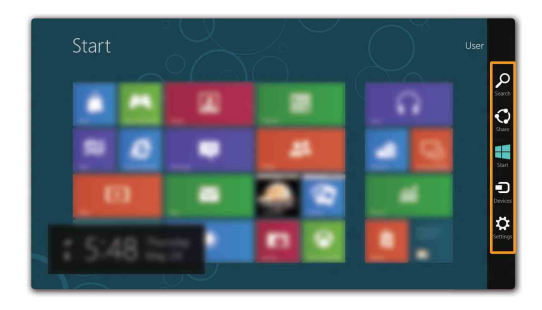

**O** Search charm

The **Search** charm is a powerful new way to find what you are looking for, including apps, settings and files.

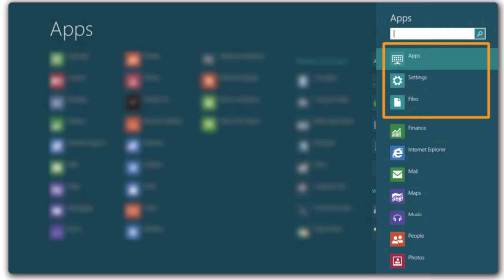

### **Share charm**

The **Share** charm lets you send links, photos, and more to your friends and social networks without leaving the app you are in.

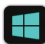

### **Start charm**

The **Start** charm is a fast way to go to the Start screen.

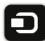

### **n** Devices charm

The **Devices** charm allows you to connect or send files to any external devices, including digital cameras, TVs, or printers.

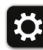

### **S** Settings charm

The **Settings** charm lets you perform basic tasks, such as setting the volume or shutting down the computer. Also, you can get to the Control Panel through the **Settings** charm when on the Desktop screen.

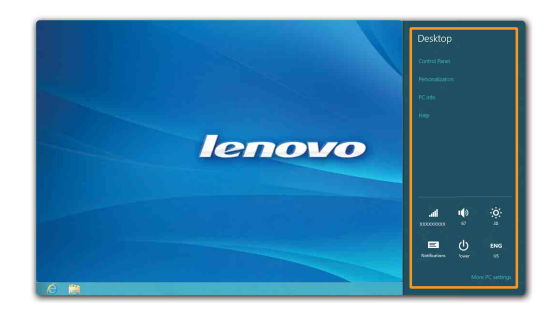

### <span id="page-25-0"></span>**Putting the computer to sleep or shutting it down - - - - - - - - - - - - - - - - - - - - - - - - - - - - - - - - - - - - - - - - - - - - - - - - - - - - - - - - - - - - - - - - - - - - - - - - - - - - - - - - - - - - - - - - - - - - - - - - - - - - - - - - - - - -**

When you have finished working with your computer, you can put it to sleep or shut it down.

**Putting your computer to sleep** 

If you will be away from your computer for only a short time, put the computer to sleep.

When the computer is in sleep mode, you can quickly wake it to resume use, bypassing the startup process.

To put the computer to sleep, do one of the following:

- Close the display panel.
- Press the power button.
- Open the charms and then select **Settings**  $\bullet$  → **Power**  $\bullet$  → **Sleep**.

**Note:** Wait until the power indicator light starts blinking (indicating that the computer is in sleep mode) before you move your computer. Moving your computer while the hard disk is spinning can damage the hard disk, causing loss of data.

To wake the computer, do one of the following:

- Press the power button.
- Press any key on the keyboard.
- Press the Windows button.

### **Chapter 3. Starting to use Windows 8**

### **Shutting down the computer**

If you are not going to use your computer for a long time, shut it down. To shut down your computer:

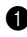

**1** Open the charms, select **Settings**  $\ddot{\bullet}$ .

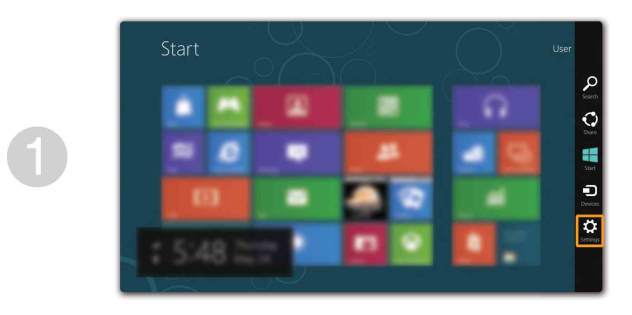

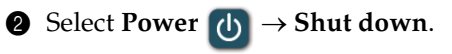

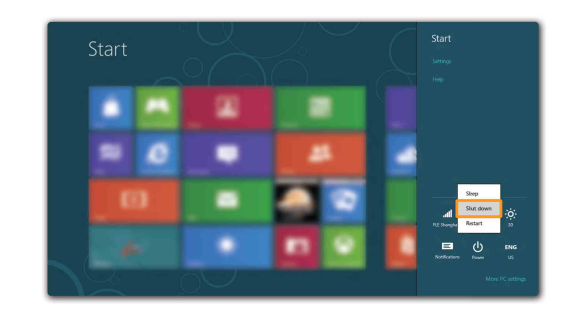

### <span id="page-27-0"></span> $\blacksquare$  Help and support

If you have problem about the operating system, see the Windows Help and Support file. To open the Windows Help and Support file, do one of the following:

- Select **Settings** charm, then select **Help**.
- Press Windows key + **F1**.

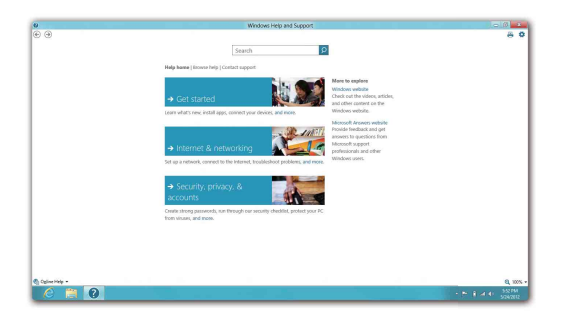

You can read the Windows Help and Support file on your computer. You can also get online help and support by clicking on one of the two links listed under **More to explore**.

### <span id="page-28-0"></span>**Chapter 4. Connecting to the Internet**

As a global network, the Internet connects computers worldwide, providing services such as e-mailing, information searching, electronic commerce, Web browsing and entertainment.

You can connect the computer to the Internet in the following way: **Wired connection:** use physical wiring to connect.

<span id="page-28-2"></span>**Wireless network technology:** connect without wiring.

### <span id="page-28-1"></span> $\blacksquare$  Wired connection

Wired connections are a reliable and safe way to connect the computer to the Internet.

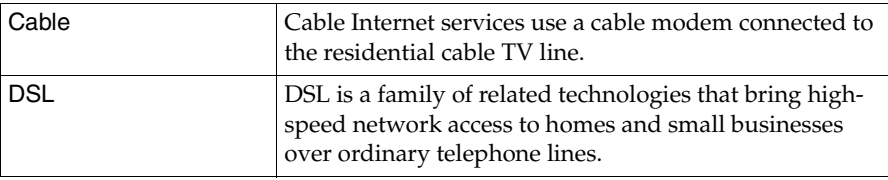

### **Hardware connection**

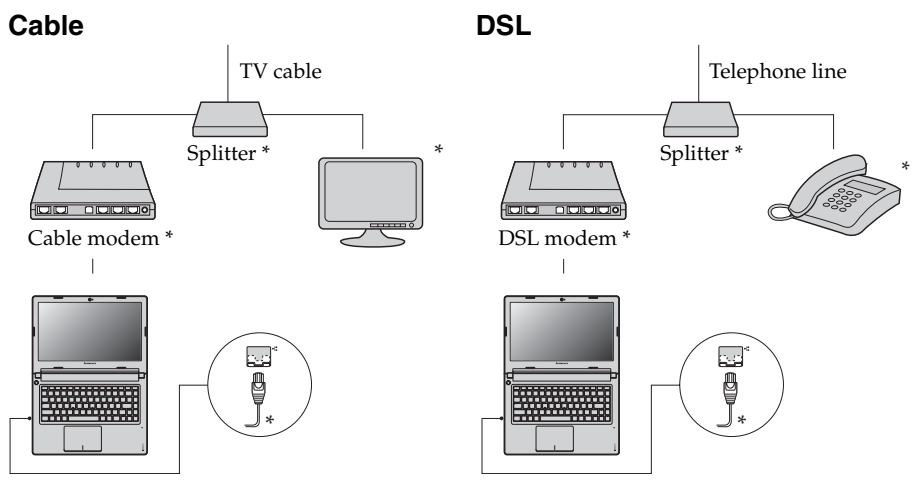

\* Not supplied.

**Note:** The above diagrams are for reference only. Actual connection method may vary.

### **Chapter 4. Connecting to the Internet**

To insert a networking cable, do the following:

 $\bigodot$  Hold one connector of the networking cable to press the RJ-45 cover down gently  $\blacksquare$ .

**2** Insert the connector into the RJ-45 port **2**.

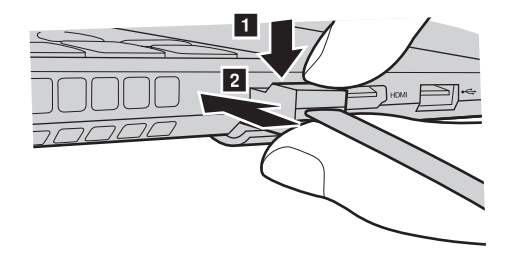

■ Software configuration

Consult your Internet Service Provider (ISP) for details on how to configure your computer.

### <span id="page-30-0"></span> $\bullet\bullet$  Wireless connection-

Wireless connections provide mobile access to the Internet, allowing you to stay online anywhere the wireless signal covers.

Divided by the signal scales, wireless connection to the Internet can be built based on the following standards.

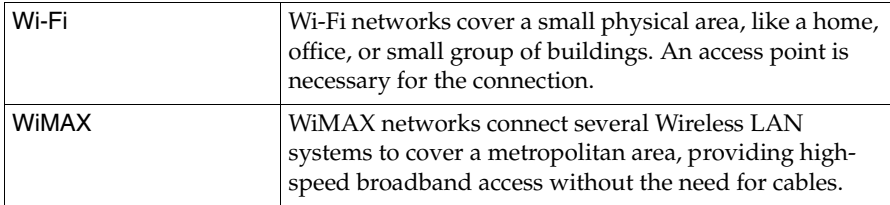

**Note:** Your computer may not support all wireless connection methods.

### **Chapter 4. Connecting to the Internet**

### **Connecting to wireless LAN**

#### **Enabling wireless connection**

To enable wireless functions, do one of the following:

- Press  $\uparrow$  to disable airplane mode.
- Open the charms and select Settings  $\begin{array}{c} \bullet \\ \bullet \end{array}$  to open the Network configuration page. Then toggle the airplane mode switch to **off**.

#### **Connecting to a wireless network**

After wireless has been enabled, the computer will automatically scan for available wireless networks and display them in the wireless network list. To connect to a wireless network, click the network name in the list, and then click **Connect**.

**Note:** Some networks require a network security key or passphrase for connection. To connect to one of those networks, ask the network administrator or the Internet service provider (ISP) for the security key or passphrase.

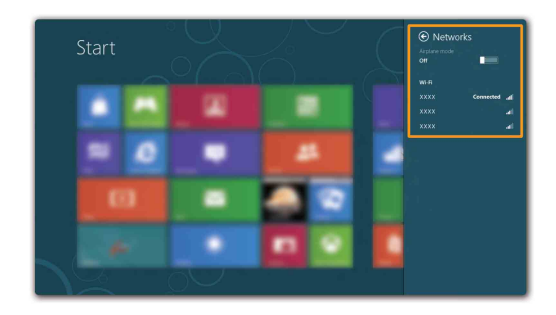

### <span id="page-32-1"></span><span id="page-32-0"></span>**Chapter 5. Lenovo OneKey Recovery system**

The Lenovo OneKey Recovery system is software designed to back up and restore your computer. You can use it to restore the system partition to its original status in case of a system failure. You can also create user backups for easy restoration as required.

**Note:** To utilize the features of the OneKey Recovery system, your hard disk already includes a hidden partition by default to store the system image file and the OneKey Recovery system program files. This default partition is hidden for security reasons, which explains why the available disk space is less than the stated capacity.

#### ■ Backing up the system partition

You can back up the system partition to an image file. To back up the system partition:

**1** Press the Novo button to start the Lenovo OneKey Recovery system.

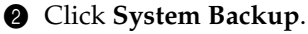

3 Select a back-up location and click **Next** to start the backup.

#### **Note:**

- **•** You can choose a back-up location on the local hard disk drive or an external storage device.
- **•** The back-up process may take a while.
- **•** The back-up process is only available when Windows can be started normally.

### **Restoring**

You can choose to restore the system partition to its original status or to a previously created back-up point. To restore the system partition:

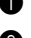

**1** Press the Novo button to start the Lenovo OneKey Recovery system.

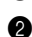

2 Click **System Recovery**. The computer will restart to the recovery environment.

3 Follow the on-screen instructions to restore the system partition to its original status or to a previously created back-up point.

#### **Note:**

- **•** If your computer is preinstalled with a GNU/Linux operating system, Onekey Recovery system is not available.
- **•** The recovery process is irreversible. Make sure to back up any data you wish to save on the system partition before starting the recovery process.
- **•** The recovery process may take a while. So be sure to connect the AC adapter to your computer during the recovery process.
- **•** The above instructions should be followed when Windows can be started normally.

### **Chapter 5. Lenovo OneKey Recovery system**

If Windows cannot be started, then follow the steps below to start the Lenovo OneKey Recovery system:

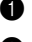

**1** Shut down the computer.

2 Press the Novo button. From the Novo button menu, select the Lenovo OneKey Recovery system and press Enter.

### <span id="page-34-1"></span><span id="page-34-0"></span>**Example 2** Frequently asked questions

This section lists frequently asked questions by category.

### **Finding information**

#### **What safety precautions should I follow when using my computer?**

The *Lenovo Safety and General Information Guide* which came with your computer contains safety precautions for using your computer. Read and follow all the precautions when using your computer.

#### **Where can I find the hardware specifications for my computer?**

You can find hardware specification for your computer from the printed flyers which came with your computer.

#### **Where can I find warranty information?**

For the warranty applicable to your computer, including the warranty period and type of warranty service, see the Lenovo limited warranty flyer that came with your computer.

■ Drivers and preinstalled software

#### **Where are the installation discs for Lenovo preinstalled software (desktop software)?**

Your computer did not come with installation discs for Lenovo preinstalled software. If you need to reinstall preinstalled software, you can find the installation program on the D partition of your hard disk. If you cannot find the installation program there, download it from Lenovo consumer support Website.

#### **Where can I find drivers for the various hardware devices of my computer?**

If your computer is preinstalled with a Windows operating system, Lenovo provides drivers for the hardware devices that you need on the D partition of your hard disk. You can also download the latest device drivers from Lenovo consumer support Website.

#### **Lenovo OneKey Recovery system**

#### **Where are the recovery discs?**

Your computer did not come with recovery discs. Use Lenovo OneKey Recovery system if you need to restore system to the factory status.

#### **What can I do if the backup process fails?**

If you can start backup but it fails during the backup process, try the following steps:

- **1** Close all open programs, then restart the backup process.
- **2** Check if the destination media is damaged. Select another path and then try again.

#### **When do I need to restore the system to the factory status?**

Use this feature when the operating system fails to start up. If there is critical data on the system partition, back it up before starting recovery.

### ■ BIOS setup utility

#### **What is BIOS setup utility?**

The BIOS setup utility is ROM-based software. It communicates basic computer information and provides options for setting boot devices, security, hardware mode, and other preferences.

#### **How can I start the BIOS setup utility?**

To start the BIOS setup utility:

- **1** Shut down the computer.
- 2 Press the Novo button and then select **BIOS Setup**.

#### **How can I change the boot mode?**

There are two boot modes: UEFI and Legacy. To change the boot mode, start the BIOS setup utility and set boot mode to UEFI or Legacy support on the boot menu.

#### **When do I need to change the boot mode?**

The default boot mode for your computer is the UEFI mode. If you need to install legacy Windows operating system (operating system before Windows 8) on your computer, you must change the boot mode to Legacy support. The legacy Windows operating system cannot be installed if you don't change the boot mode.

■ Getting help

#### **How can I contact the customer support center?**

See "Chapter 3. Getting help and service" of *Lenovo Safety and General Information Guide*.

## <span id="page-37-0"></span>**Troubleshooting-**

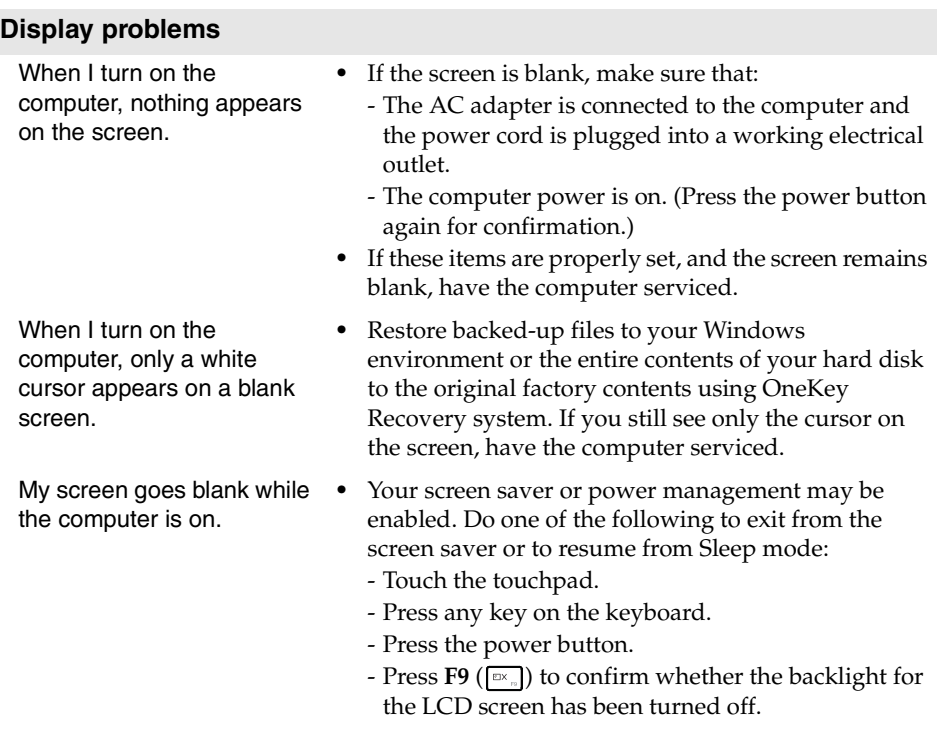

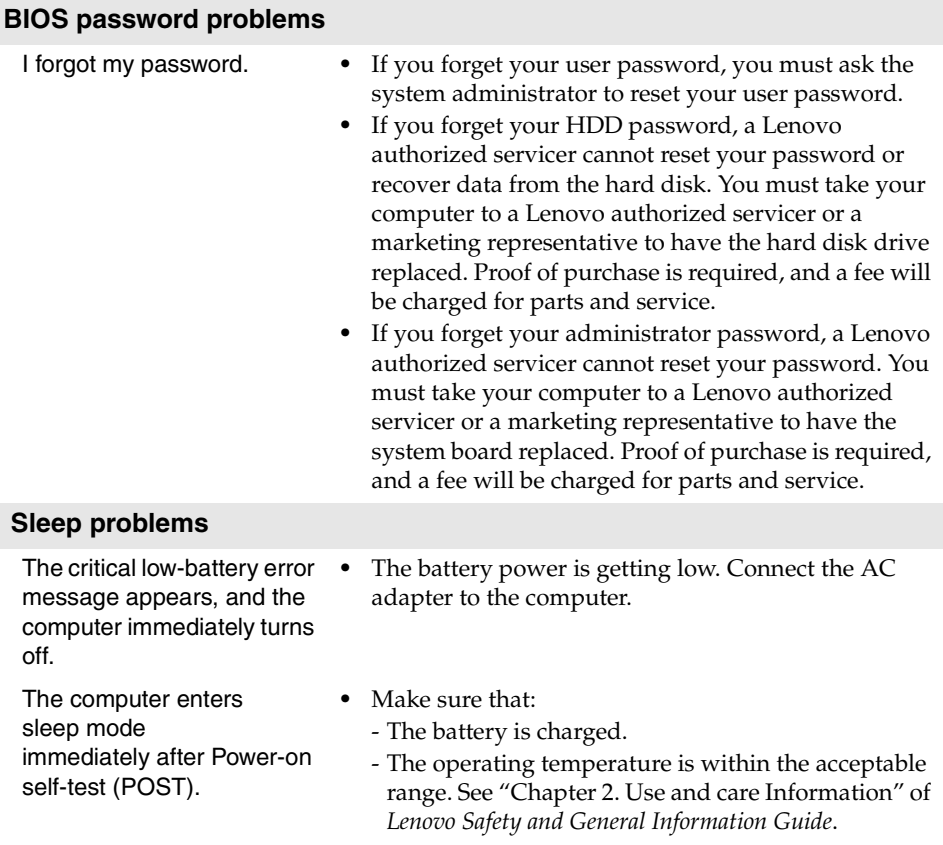

**Note:** If the battery is charged and the temperature is within range, have the computer serviced.

The computer does not return from sleep mode and the computer does not work.

**Display panel problems**

- **•** If your computer is in sleep mode, connect the AC adapter to the computer, then press any key or the power button.
- **•** If the system still does not return from sleep mode, your system has stopped responding, and you cannot turn off the computer; reset the computer. Unsaved data may be lost. To reset the computer, press and hold the power button for 4 seconds or more.

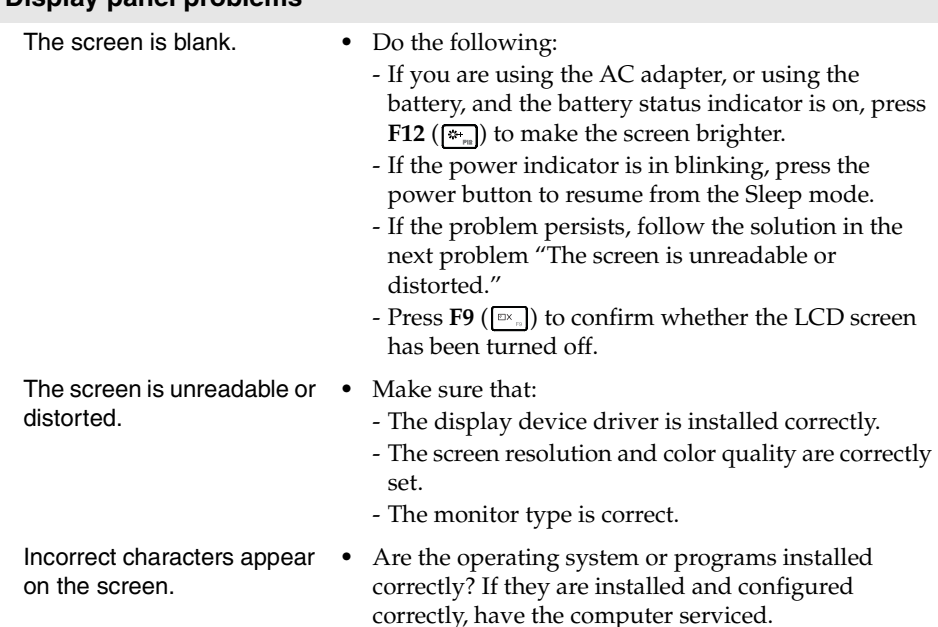

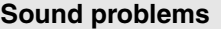

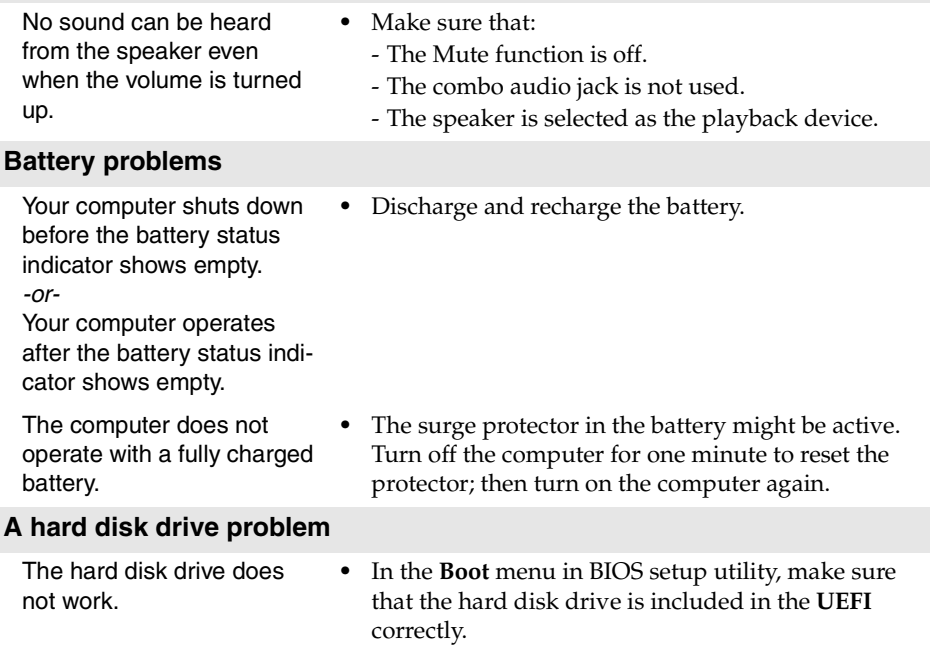

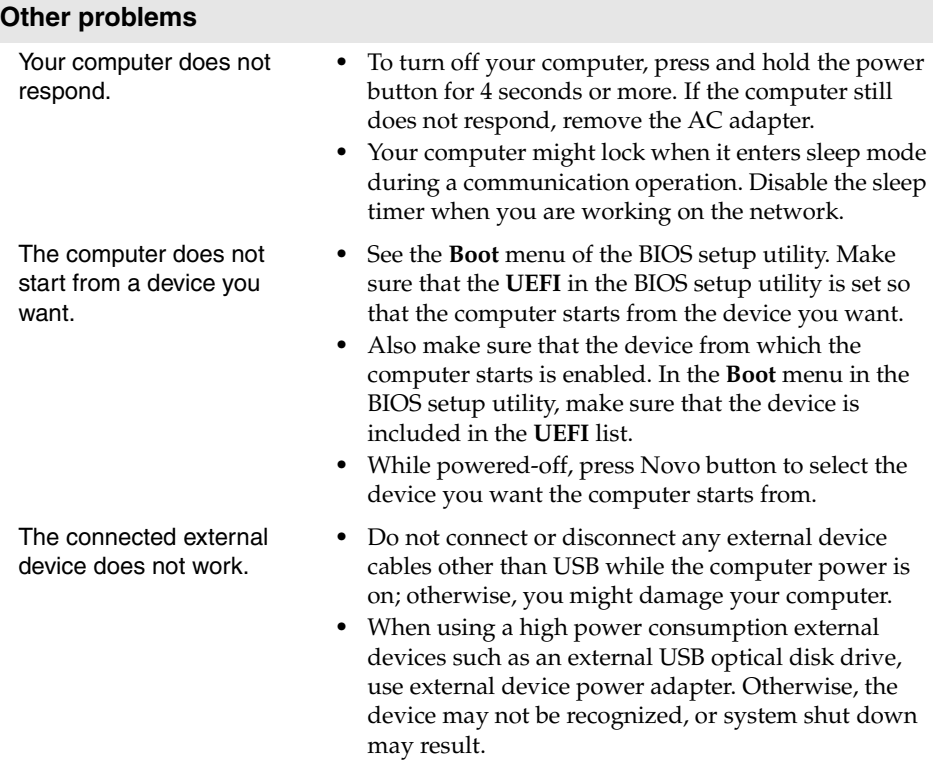

### <span id="page-42-0"></span>**Trademarks**

The following terms are trademarks or registered trademarks of Lenovo in the United States, other countries, or both.

Lenovo IdeaPad OneKey VeriFace

Microsoft and Windows are trademarks of Microsoft Corporation in the United States, other countries, or both.

Other company, products, or service names may be trademarks or service marks of others.

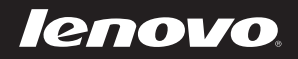

Free Manuals Download Website [http://myh66.com](http://myh66.com/) [http://usermanuals.us](http://usermanuals.us/) [http://www.somanuals.com](http://www.somanuals.com/) [http://www.4manuals.cc](http://www.4manuals.cc/) [http://www.manual-lib.com](http://www.manual-lib.com/) [http://www.404manual.com](http://www.404manual.com/) [http://www.luxmanual.com](http://www.luxmanual.com/) [http://aubethermostatmanual.com](http://aubethermostatmanual.com/) Golf course search by state [http://golfingnear.com](http://www.golfingnear.com/)

Email search by domain

[http://emailbydomain.com](http://emailbydomain.com/) Auto manuals search

[http://auto.somanuals.com](http://auto.somanuals.com/) TV manuals search

[http://tv.somanuals.com](http://tv.somanuals.com/)